## **Accedir a Meet** *Des del mòbil o tauleta*

Accedim a l'aplicació Meet. Si ens dóna l'opció d'afegir un compte, és aquí on hem d'afegir el correu de l'alumne.

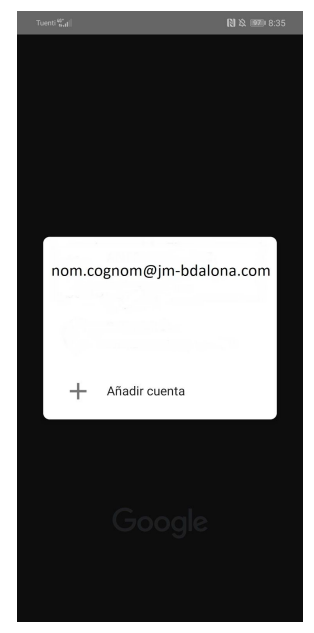

En el cas s'obri l'aplicació directament, hem de fer clic a la part superior dreta a la nostra foto de perfil. Aquí és on hem de seleccionar o

afegir el compte de l'alumne/a.

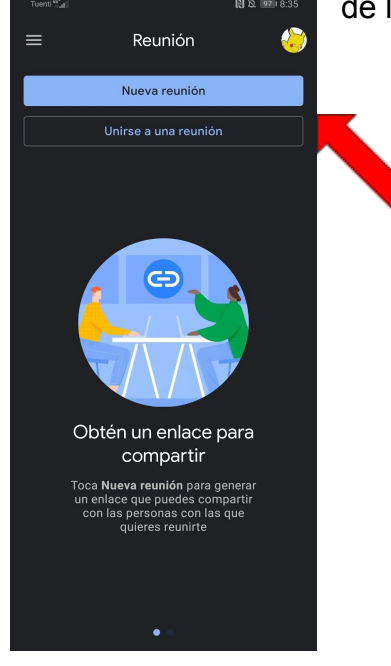

Després d'haver afegit el compte entrarem a Meet i ja podrem veure les reunions programades d'aquest dia.